Dear 2020 User,

You may also download certain catalogs by going to <u>www.2020.net</u>. If you are not registered, please do so. Once you receive your confirmation email and Password, you will be able to login and download those catalogs.

Once logged in select **Manufacturer Updates** from the top menu. From the **Manufacturer** dropdown list select **Edge Lighting** and click on **Submit** 

|      |                | Cleancut Dispensers        |      |
|------|----------------|----------------------------|------|
|      |                | Dacor                      |      |
|      |                | Edge Lighting              |      |
|      |                | Electrolux NA              |      |
| 13.0 | 🕌 Microsoft Dy | ELICA                      |      |
|      |                | Enkeboll Designs           |      |
| 1    |                | General Electric           | 1.   |
|      |                | Generic                    | fety |
|      |                | Grand River Wood Products  |      |
| т    | MANUEACT       | RON-A-WAY                  | log  |
|      | UPDATE         | Kohler                     |      |
| ٨D   |                | MIELE                      | RD   |
|      | S              | Nika Groups Woodworking    |      |
|      |                | Osborne Wood Products Inc. |      |
|      |                | Pentair Water              |      |
|      |                | Rev A Shelf Inc            |      |

## From the following page select Download Product: 20-20 Design

20-20 Catalog Updates

|  | 🗈 Edge Lighting | 2012 | 4/24/2012 | 1.0.0 | Download | 1 |
|--|-----------------|------|-----------|-------|----------|---|
|  |                 |      |           |       |          |   |

From the download page click on **Download** once again and **Save** the catalog to your computer. Please remember to take not of the location you selected the catalog to be saved.

To download the update as a ZIP file, click the Download button. In the download dialog box that will follow, click the Save button and select the folder where you want the file to be saved. Once the file is downloaded, then use the 20-20 Catalog Tools to install it. Download

## To install the catalog:

## For versions 8.1 and 9

1. From the **20-20 Shortcut Bar**, click on the Catalog Tools icon.

2. In the 20-20 Catalog Tools dialog, click on the Install icon; Install a catalog from archive (zip).

3. On the Catalog Install Wizard dialog, at the end of the **Select Archive Catalog To Install** field, click on the browse (...) button.

4. On the **Select Archive Catalog To Install** dialog, in the **Look in**: use the drop down arrow to select the Drive and then double-click on the Folder(s) until you can select the catalog zip file and click on **Open**.

5. Back on the Catalog Install Wizard dialog, verify the catalog file to be installed and click on **Next** and then on **Start.** 

- 6. On the **"Catalog .... Successfully installed"** dialog, click on **OK**.
- 7. Click on **Close**.

## For version10 To install catalogs in V10: Go to **Start > All Programs > Design > Tools** and select **Catalog Manager**.

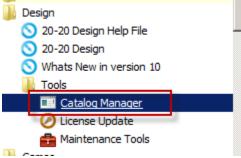

You will be prompted with the following screen. Select Install

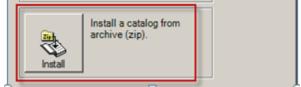

On the Catalog Install Wizard dialog, at the end of the **Select Archive Catalog to Install** field, click on the browse (...) button.

On the **Select Archive Catalog To Install** dialog, in the **Look in**: use the drop down arrow to select the Drive and then double-click on the Folder(s) until you can select the catalog zip file and click on **Open**. Back on the Catalog Install Wizard dialog, verify the catalog file to be installed and click on **Next** and then on **Start**.

On the "Catalog .... Successfully installed" dialog, click on OK. Click on Close.

Thank you 2020 Support